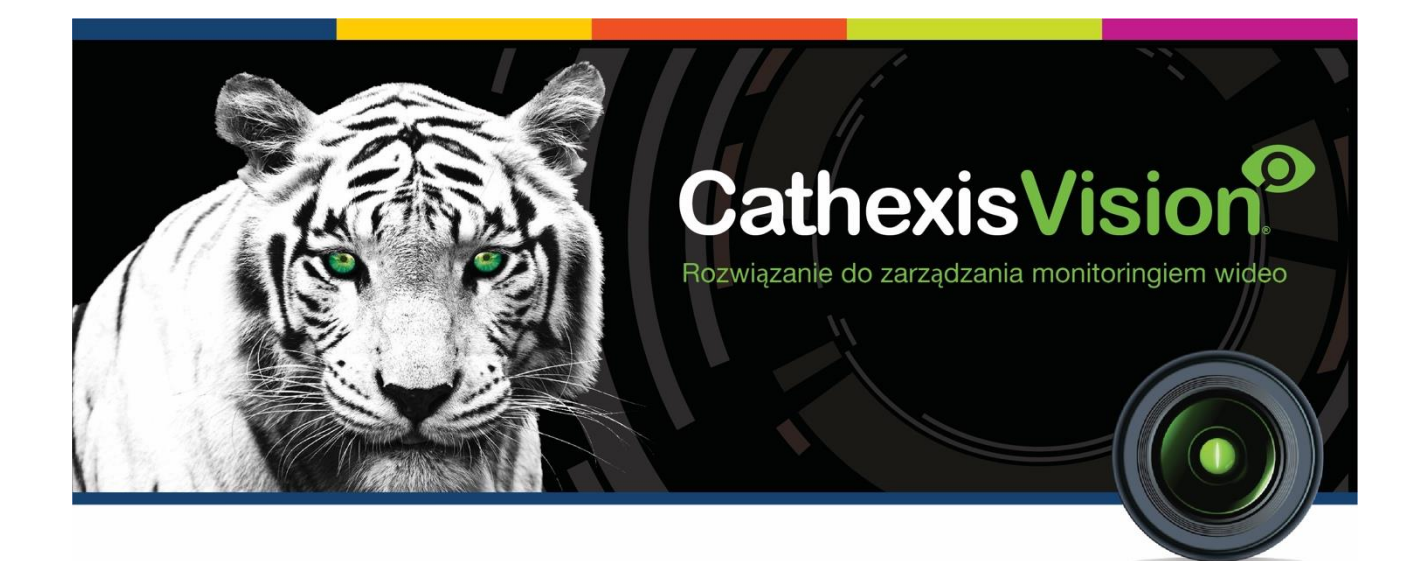

# CathexisVision Oprogramowanie dla klienta Podręcznik szybkiej obsługi 2021.1

# **CATHEXIS**

# Spis treści

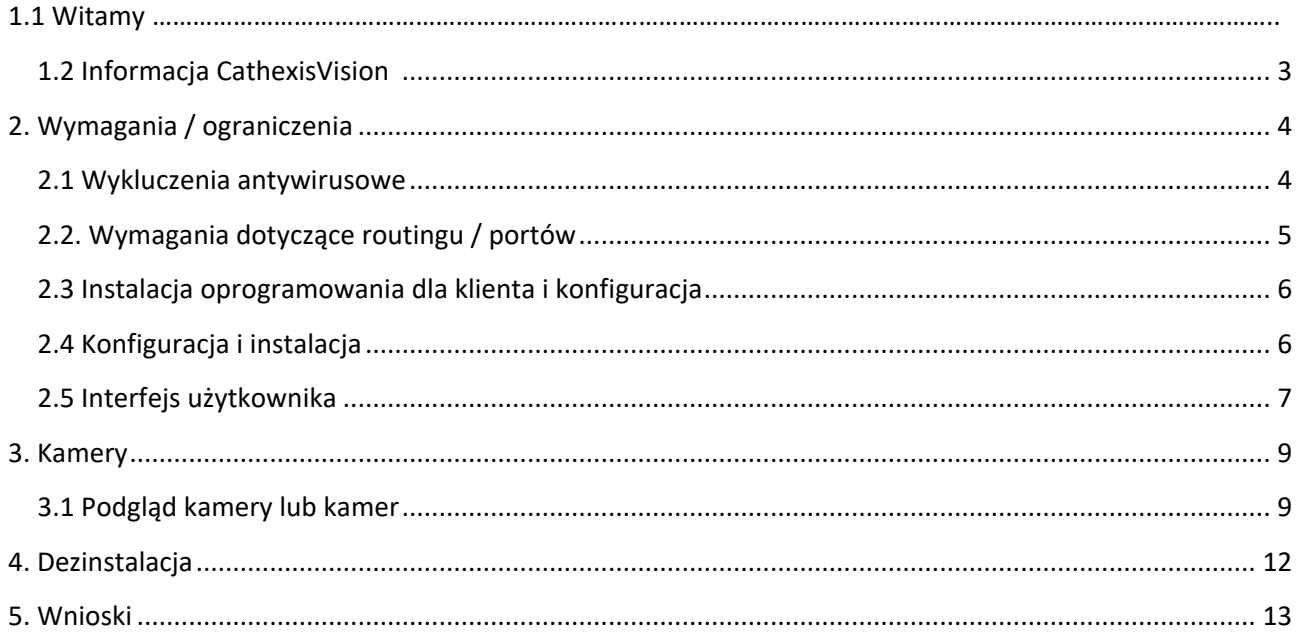

Chociaż firma Cathexis dołożyła wszelkich starań, aby zapewnić dokładność tego dokumentu, nie ma gwarancji dokładności, ani wyraźnej, ani domniemanej. Dane techniczne mogą ulec zmianie bez powiadomienia.

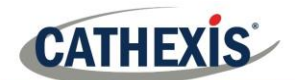

# **1. Witamy**

Ten krótki przewodnik zawiera podstawowe instrukcje dotyczące konfiguracji oprogramowania CathexisVision Client Software 2021.1. Celem tego dokumentu jest pomoc użytkownikowi w jak najszybszym rozpoczęciu korzystania z oprogramowania.

Aby uzyskać bardziej szczegółowe informacje lub wskazówki dotyczące oprogramowania serwera, należy zapoznać się z odpowiednim podręcznikiem. Można także skontaktować się z zespołem pomocy technicznej firmy Cathexis: [support@cat.co.za.](mailto:support@cat.co.za)

**Uwaga**: aby korzystać z tego dokumentu i oprogramowania, użytkownik musi posiadać podstawową wiedzę na temat systemu operacyjnego. Użytkownik musi także wiedzieć, jak wykonywać proste zadania administracyjne. Obejmują one dodawanie dysków, dodawanie drukarek lub ustawianie adresów IP.

#### **1.1 Oprogramowanie dla klienta i serwera**

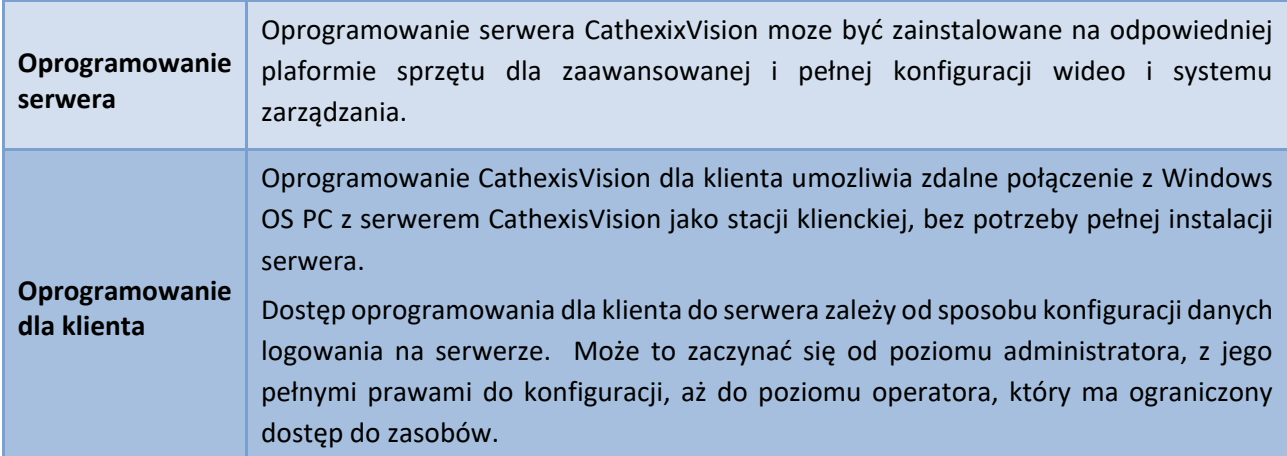

## <span id="page-2-1"></span><span id="page-2-0"></span>**1.2 Informacja CathexisVision**

#### **UWAGA DOTYCZĄCA KANAŁÓW KAMER**

Pakiety oprogramowania CathexisVision mają **ograniczenia dotyczące kanałów kamer**. Kamera wielogłowicowa jest fizycznie pojedynczym urządzeniem (kamerą), ale wymaga kanału kamery dla każdej z kamer wewnętrznych. To samo dotyczy nadajnika: 16-kanałowy nadajnik będzie odpowiadał 16 kanałom kamery w oprogramowaniu CathexisVision, mimo że jest pojedynczym urządzeniem. Nawet jeśli kamera czy urządzenie używa tylko jednej licencji IP, to limit kanałów kamery bedzie nadal obowiązywał.

#### **UŻYTECZNE ŁĄCZA**

*Aby obejrzeć filmy instruktażowe dotyczące konfiguracji systemu CathexisVision, odwiedź stronę <https://cathexisvideo.com/resources/videos>*

*Znajdź odpowiedzi na Często zadawane pytania Cathexis:<https://cathexis.crisp.help/en/?1557129162258>*

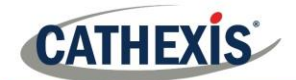

# **2. Wymagania / ograniczenia**

[Oprogramowanie CathexisVision](https://downloads.cathexisvideo.com/) musi być zainstalowane. Należy pamiętać, że do uruchomienia tego oprogramowania wymagane jest **minimum 4 gigabajty pamięci RAM**.

#### <span id="page-3-0"></span>**2.1 Wykluczenia antywirusowe**

Niektóre foldery CathexisVision muszą zostać wykluczone ze skanowania antywirusowego (jeśli program antywirusowy działa z aktywnym lub działającym w czasie rzeczywistym skanowaniem ochronnym).

Wykluczyć następujące foldery:

- Folder instalacyjny programu CathexisVision Client.
- Foldery, sterowniki i woluminy, w których znajduje się baza danych lub bazy danych.

**Uwaga**: Wszystkie foldery i ścieżki, o których mowa poniżej, są standardowymi folderami instalacyjnymi. Jeśli podczas instalacji nie została wybrana opcja folderu standardowego, użytkownik musi zlokalizować i wykluczyć folder lub foldery instalacyjne ze skanowania antywirusowego.

Poniższe sekcje wskazują standardowe foldery i ścieżki instalacyjne, które należy wykluczyć ze skanowania.

#### **2.1.1 Foldery do wykluczenia w programie CathexisVision 2018 i nowszych**

W przypadku witryn korzystających z CathexisVision 2016 i/lub 2017 należy wykluczyć następujące elementy ze skanowania antywirusowego:

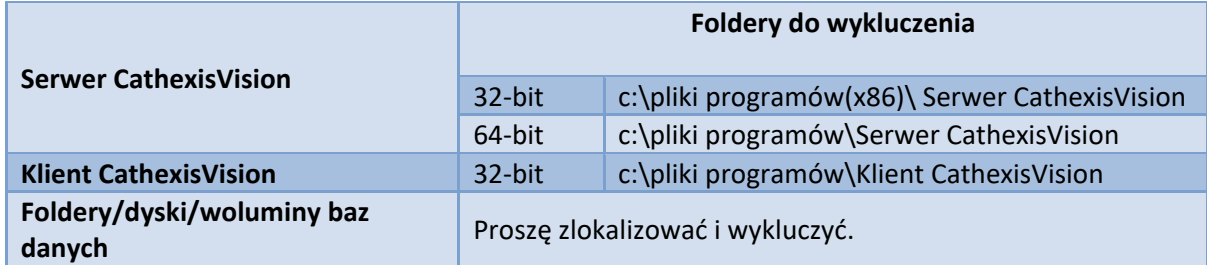

#### **2.1.2 Pełna lista folderów do wykluczenia**

Aby uniknąć komplikacji, należy wykluczyć wszystkie standardowe foldery instalacyjne, jeśli:

- System używa globalnego antywirusa
- Różne jednostki w witrynie mogą mieć różne foldery instalacyjne
- Instalacja została przeprowadzona przed wersją CathexisVision 2015

**Uwaga**: Wszystkie foldery i ścieżki, o których mowa poniżej, są standardowymi folderami instalacji. Jeśli opcja folderu standardowego nie została wybrana podczas instalacji, użytkownik musi zlokalizować i wykluczyć folder lub foldery instalacyjne ze skanowania antywirusowego.

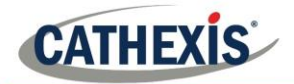

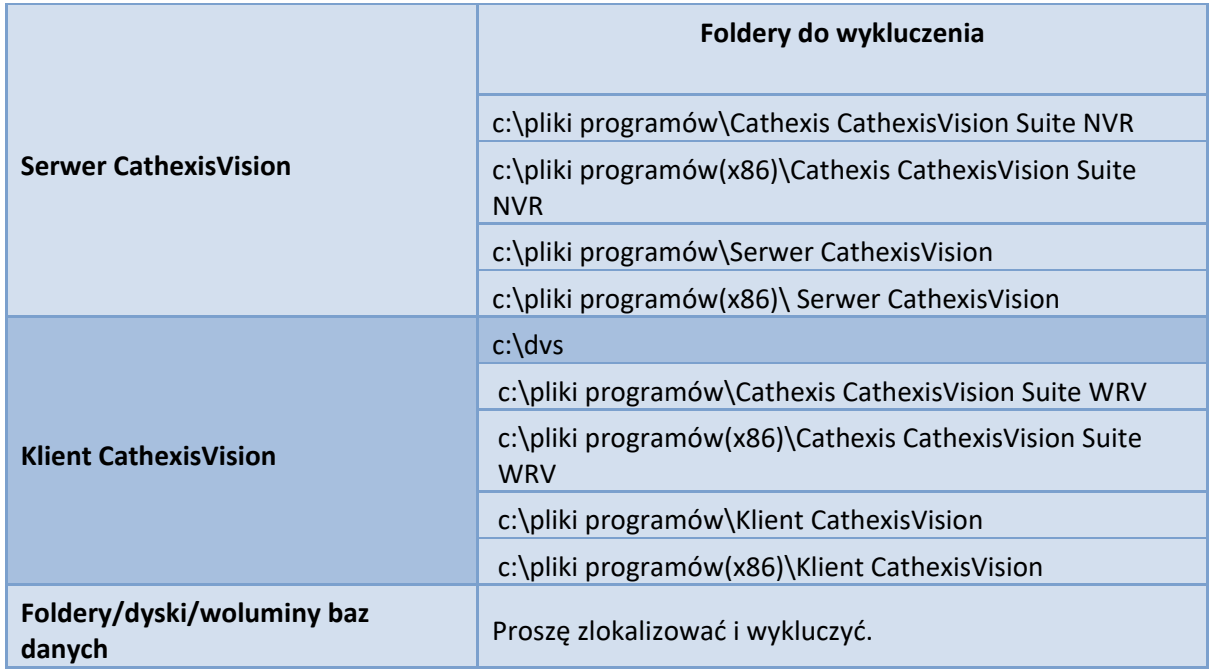

## **2.1.3 Skanowanie antywirusowe w czasie rzeczywistym innych firm na CathexisVision Client**

W urządzeniu CathexisVision Client folder CathexisVision Server musi zostać ręcznie wykluczony ze skanowania przez program Windows Defender (lub inne składniki skanowania antywirusowego w czasie rzeczywistym innych firm).

#### <span id="page-4-0"></span>**2.2. Wymagania dotyczące routingu / portów**

Poniższe informacje dotyczą portów routera, które muszą być otwarte w zaporze sieciowej / routerze / programie antywirusowym. Porty te są ważne, ponieważ umożliwiają prawidłowe działanie kilku usług Cathexis. Należy się upewnić, że porty te są również otwarte w programie antywirusowym (jeśli jest on uruchomiony).

#### **2.2.1 Porty do otwarcia**

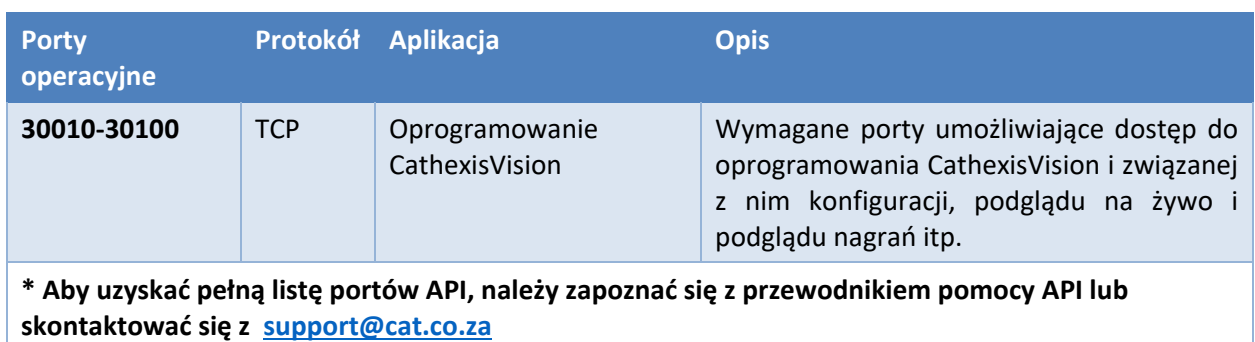

**Uwaga**: Te porty muszą być otwarte również w programie antywirusowym (jeśli jest on uruchomiony).

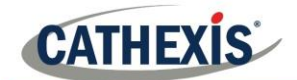

#### **2.2.2 Pomoc zdalna**

Aby upewnić się, że pomoc zdalna jest dostępna, należy pobrać i zainstalować jeden z poniższych programów odpowiednich dla danego systemu operacyjnego. **Windows**: TeamViewer, lub Remote Desktop.

## <span id="page-5-0"></span>**2.3 Instalacja oprogramowania dla klienta i konfiguracja**

Kliknij dwukrotnie plik instalatora, aby otworzyć oprogramowanie dla klienta:

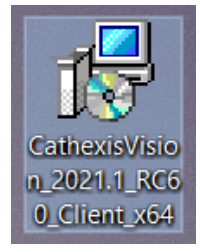

## <span id="page-5-1"></span>**2.4 Konfiguracja i instalacja**

Aby zakończyć instalację, należy postępować zgodnie z poniźszymi instrukcjami.

#### 1. Wejdź do **Kreatora konfiguracji klienta** i kliknij przycisk Dalej.

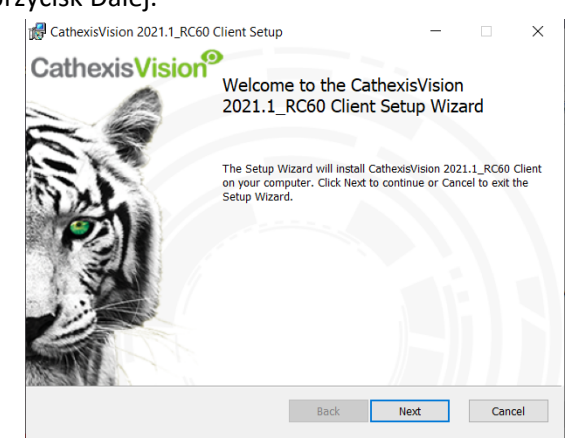

#### CathexisVision 2021.1 RC60 Client Setup  $\vee$ **End-User License Agreement** Please read the following license agreement carefully **End User License Agreement** By installing this software you agree to the terms and conditions of use<br>described in the Cathexis EULA. Contact support@cat.co.za for the<br>latest copy of the license agreement. Note that the license conditions for Cathexis Vision software releases differ from the earlier 5041/5042 releases. If you are migrating from<br>5041/5042 to CathexisVision it is recommended that you read the "Software product description and license" document. This document is available from support@cat.co.za. Cathexis will not be held responsible

Print Back Next Cancel

2. Zaakceptuj **Umowę licencyjną** użytkownika

 $\sqrt{\ }I$  accept the terms in the License Agreement

#### 3. Wybierz **folder docelowy**. 4. Kliknąć przycisk **Zainstaluj**.

końcowego.

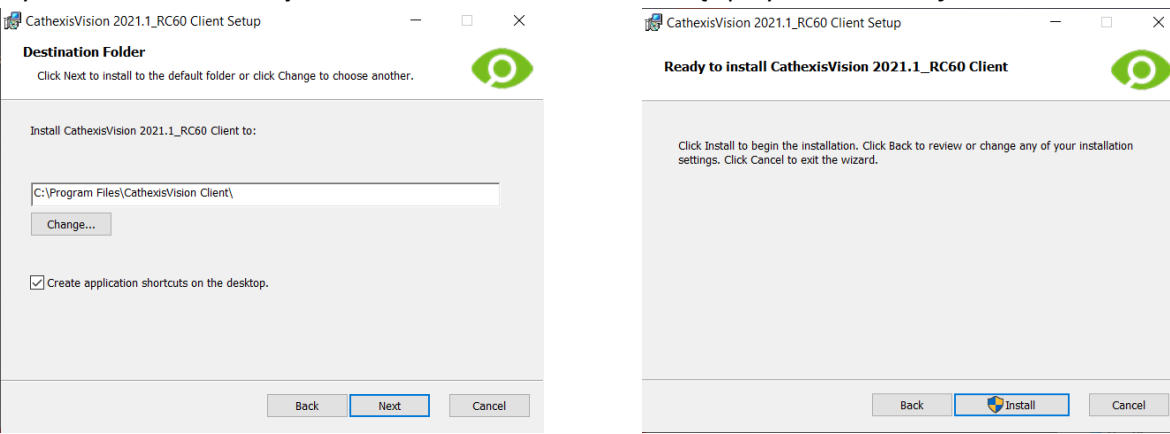

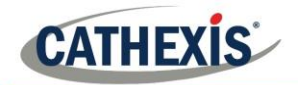

#### 5. Zaczekaj, aż oprogramowanie **zostanie**

#### **zainstalowane**.

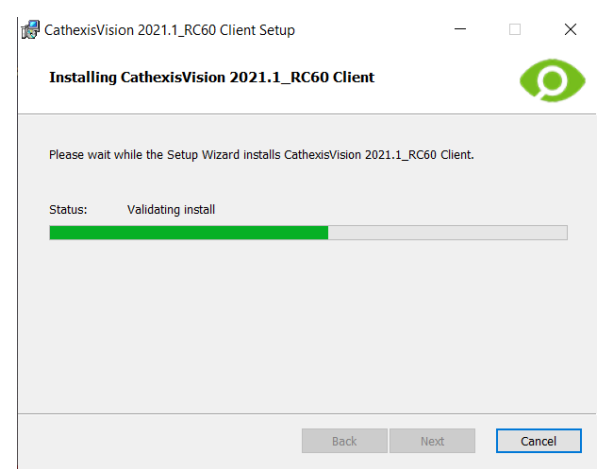

6. **Zakończ pracę kreatora**, klikając przycisk Finish.

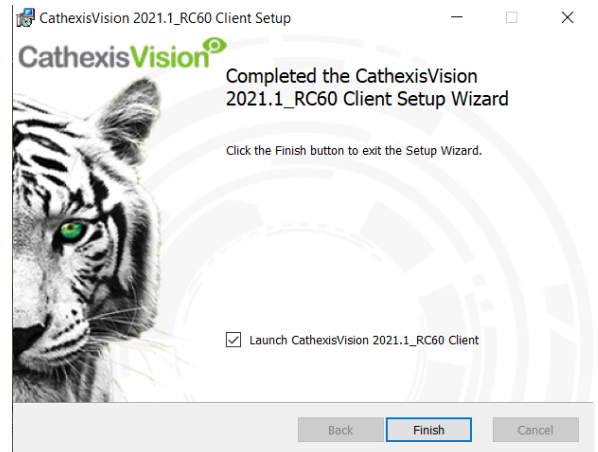

# <span id="page-6-0"></span>**2.5 Interfejs użytkownika**

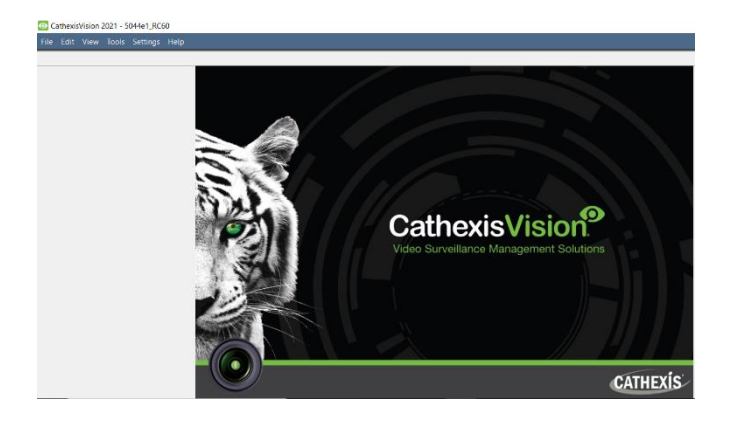

1. Pojawi się następujący interfejs. 2. **Otwórz Enterprise Manager**, aby skonfigurować witrynę.

> CathexisVision 2021 - 5044d1 Plik Edytuj Widok Narzędzia ☎ Strona otwarta ь 12. Menedżer przedsiębiorstwa 鳳 Przeglądarka archiwów Ω Zakończ

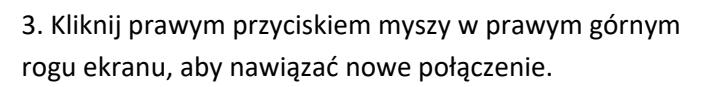

**O** Właściwości terenu ? × Ogólne Ustawienia Nazwa witryny Identyfikator witryny OK Anuluj

4. Nadaj witrynie **nazwę**.

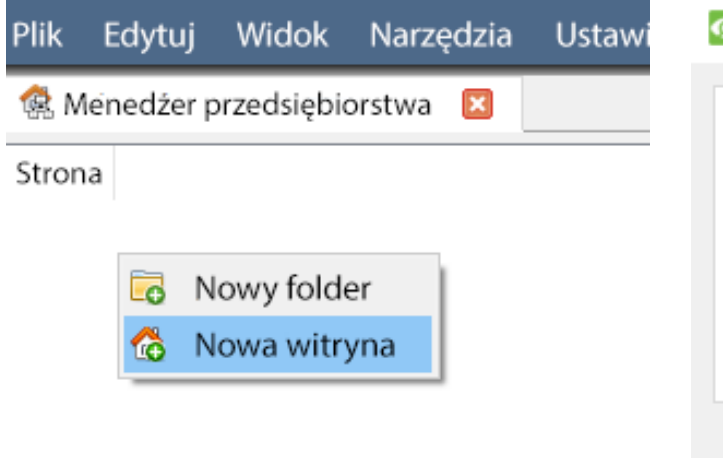

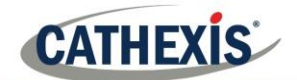

5. Utwórz nowe połączenie klikając prawym przyciskiem myszy w prawej kolumnie.

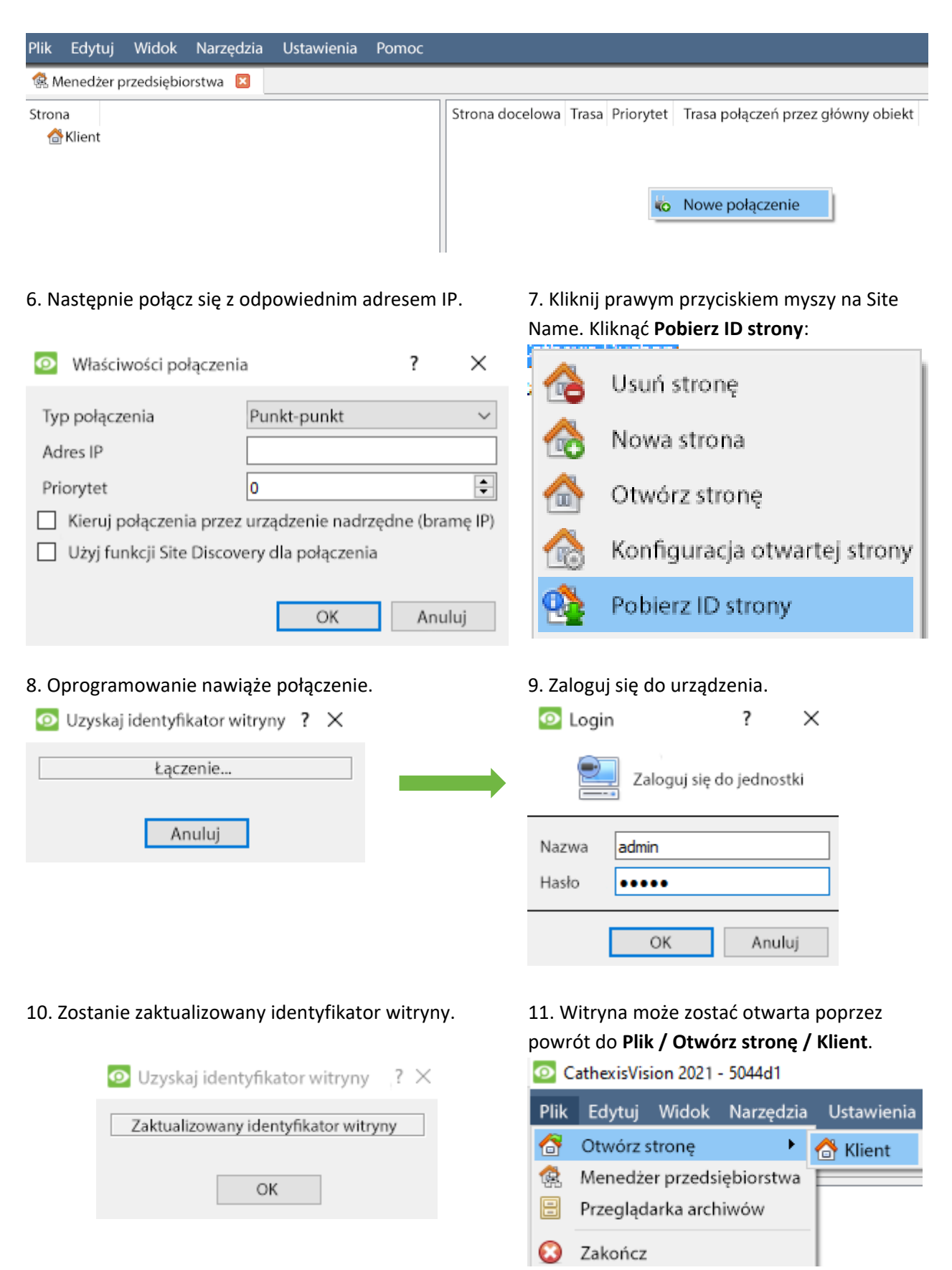

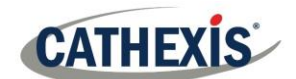

# <span id="page-8-0"></span>**3. Kamery**

W tej części instrukcji objaśniono metody podglądu kamer.

# <span id="page-8-1"></span>**3.1 Podgląd kamery lub kamer**

## **3.1.1 Otwórz stronę**

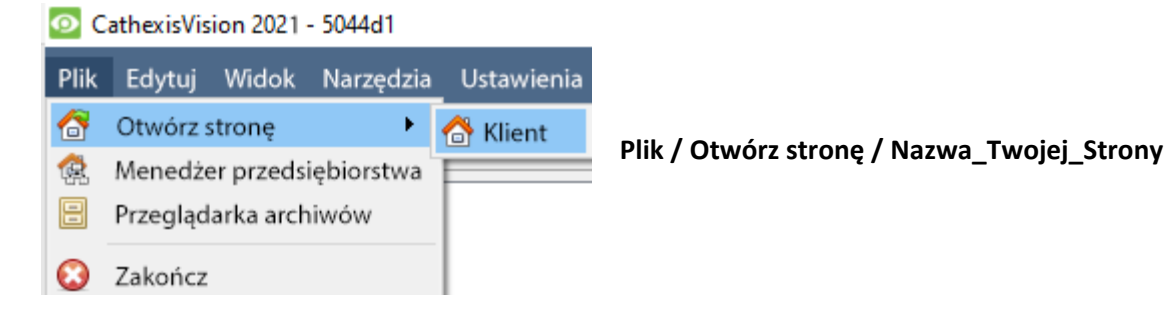

#### *3.1.1.1 Otwórz kartę Kamery*

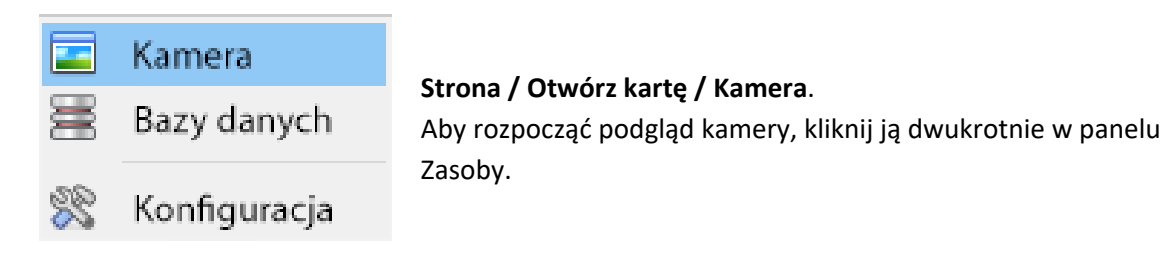

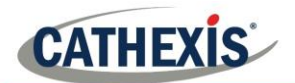

#### **3.1.2 Kliknięcie kamery na żywo środkowym przyciskiem myszy**

Klikając środkowym kliknięciem kamerę na żywo, użytkownik może zmienić sposób, w jaki kamera jest wyświetlana w panelu.

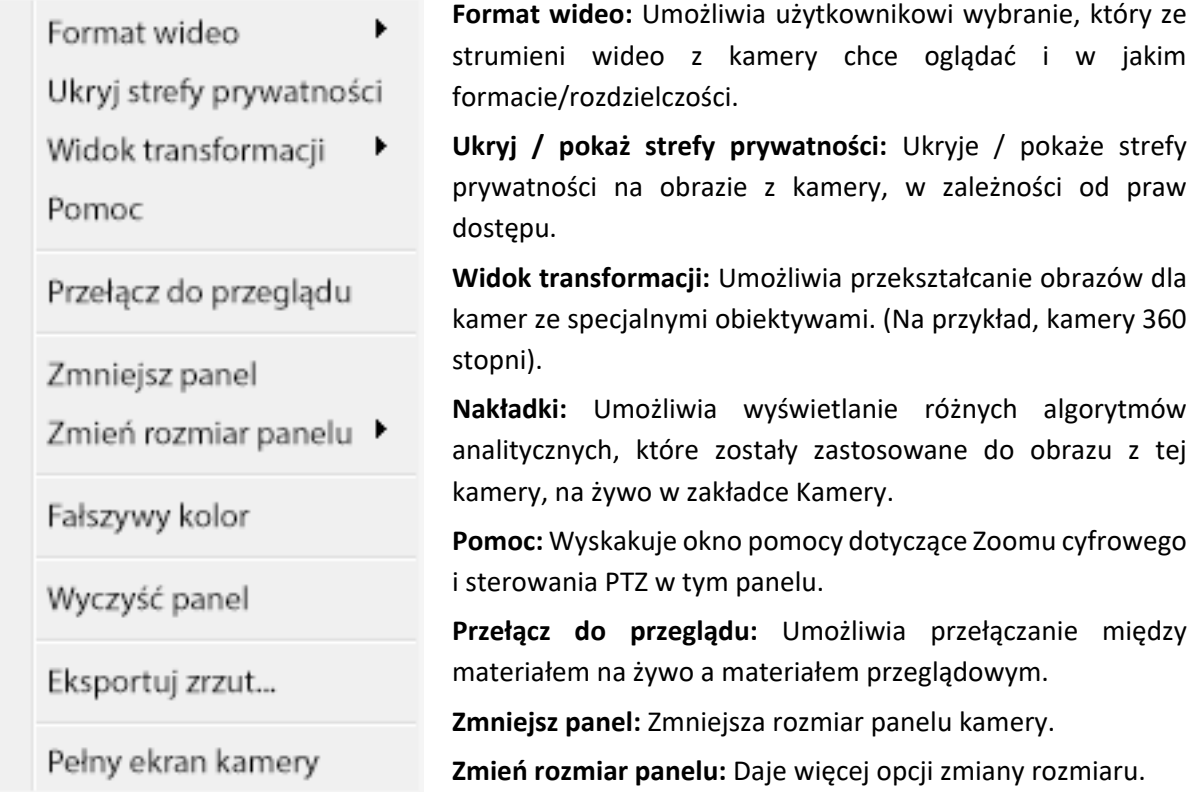

**Fałszywy kolor:** Zmienia kolor obrazu na fałszywy kolor.

**Wyczyść panel:** Usuwa kamerę lub kamery z aktualnie wybranego panelu (lub paneli).

**Eksportuj zrzut...:** Otwiera okno, które pozwala użytkownikowi na wydrukowanie zrzutu, zapisanie w folderze, skopiowanie do schowka systemowego lub skopiowanie do schowka CathexisVision. Pozwala również użytkownikowi na wybranie opcji włączenia nazwy kamery i czasu wykonania zrzutu do nakładek.

**Pełny ekran kamery:** Wypełnia cały ekran panelem Kamery, tworząc ścianę wideo. Ta sama procedura powoduje wyjście z trybu pełnoekranowego.

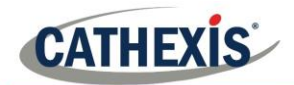

#### **3.1.3 Kliknij środkowe kliknięcie kamery w przeglądzie**

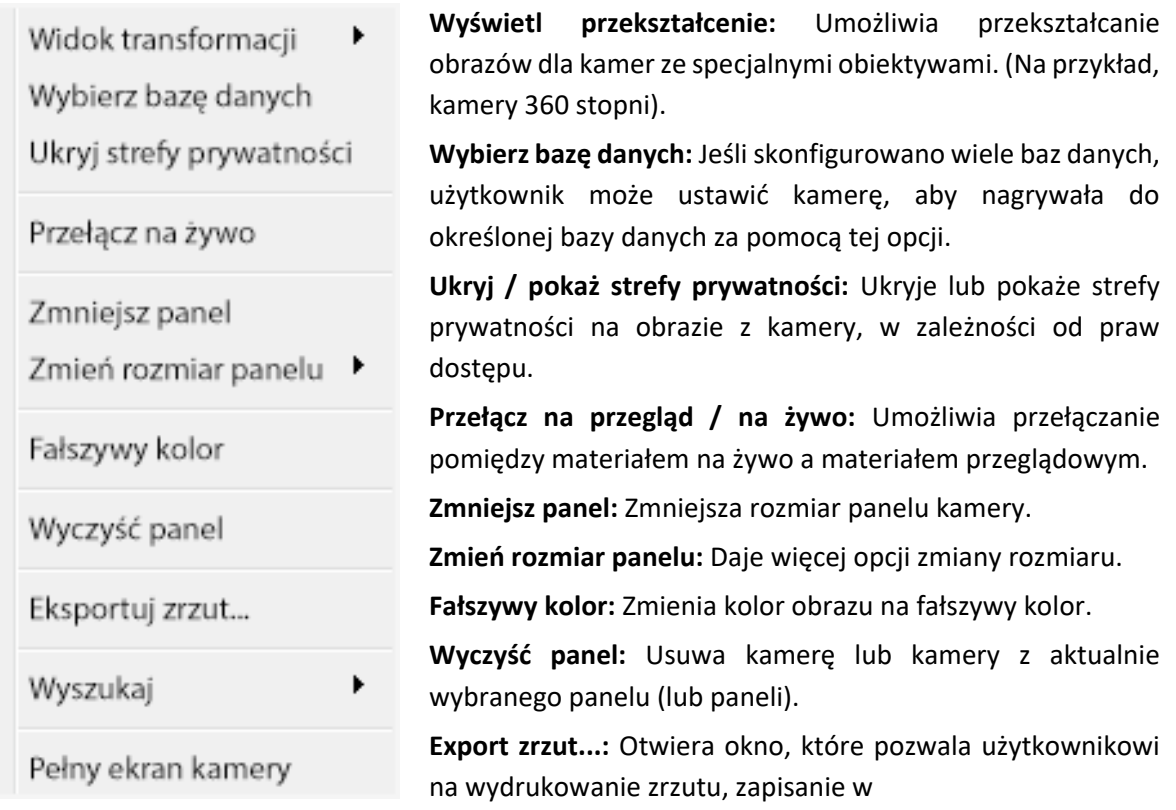

folderze, skopiowanie do schowka systemowego lub skopiowanie do schowka CathexisVision. Pozwala ono również użytkownikowi na wybranie opcji włączenia nazwy kamery i czasu wykonania zrzutu do nakładek.

**Wyszukaj:** Użyj funkcji snap-search, aby przeszukać bazę danych w poszukiwaniu zrzutów podobnych do bieżącego obrazu.

**Kamery na pełnym ekranie:** Wypełnia cały ekran panelem Kamery, tworząc ścianę wideo. Ta sama procedura powoduje wyjście z trybu pełnoekranowego.

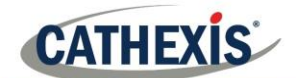

# <span id="page-11-0"></span>**4. Dezinstalacja**

W celu dezinstalacji należy postępować zgodnie z procesem dezinstalacji systemu operacyjnego, w którym zainstalowany jest program CathexisVision.

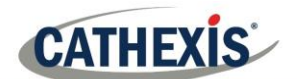

# <span id="page-12-0"></span>**5. Wnioski**

**Uwaga**: to jest krótki podręcznik obsługi dla klienta. Bardziej szczegółowe informacje można uzyskać w **Podręczniku Konfiguracji CathexisVision** [\(http://cathexisvideo.com/\)](http://cathexisvideo.com/).

Aby uzyskać pomoc techniczną, należy skontaktować się z [support@cat.co.za](mailto:support@cat.co.za)